# EHSA Chemical Removal

**1** Navigate to https://ehsa.prod.aws.ksu.edu/ehsa/ **2** Click "Inventory"**II** EHSA **J** Dashboard Procure **D**Compliance **S** Training **Q** Inspection License **a**Inventory A Home : Employees + Medical A Fire (2) Rapid Response @ Equipment (2) Locations of Other Welcome to Your Safety Dashboard **IG** Ouick Links **EHS Homepage** HSI/Vivid Training PI Overview

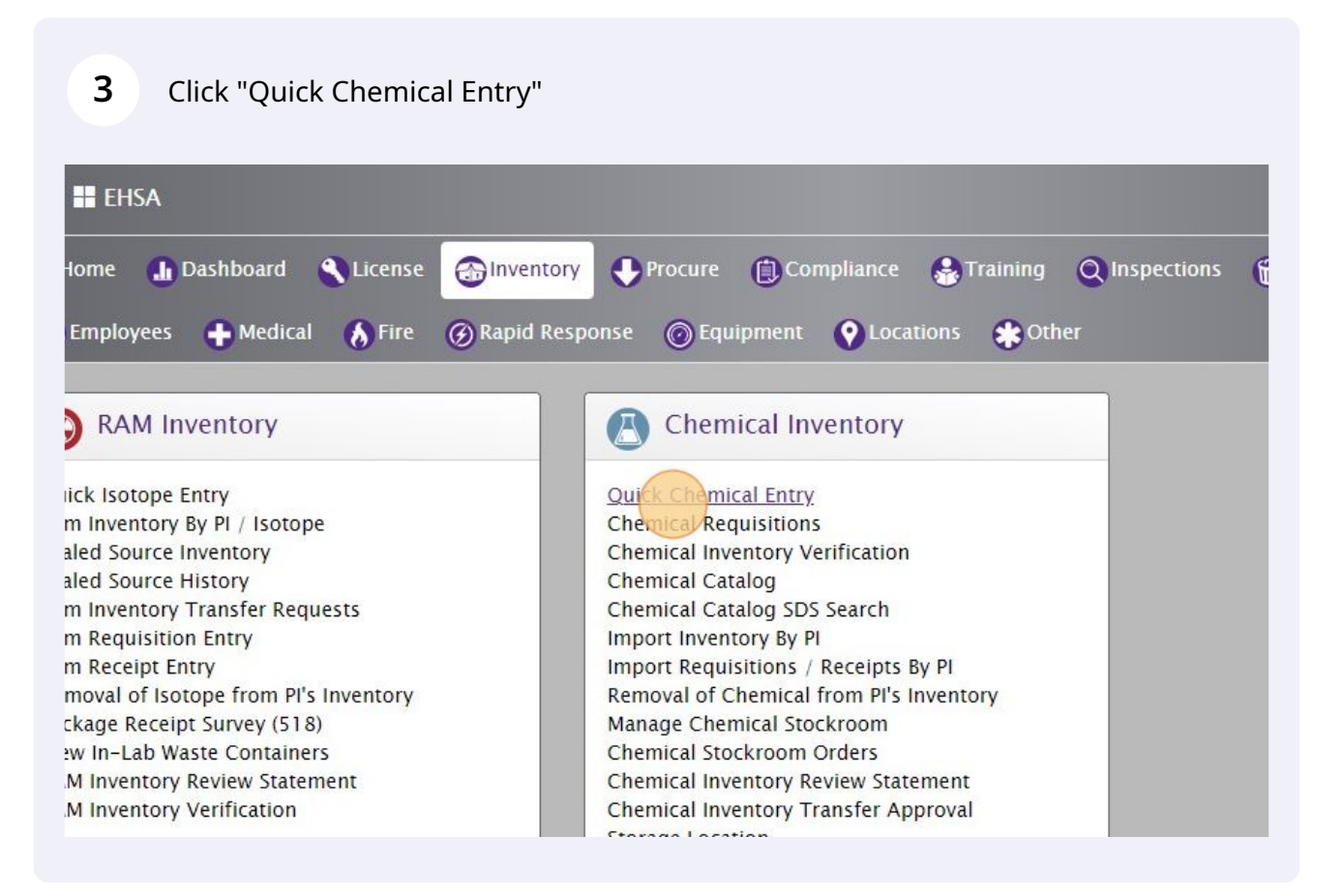

#### Select your PI if you are attached to multiple.

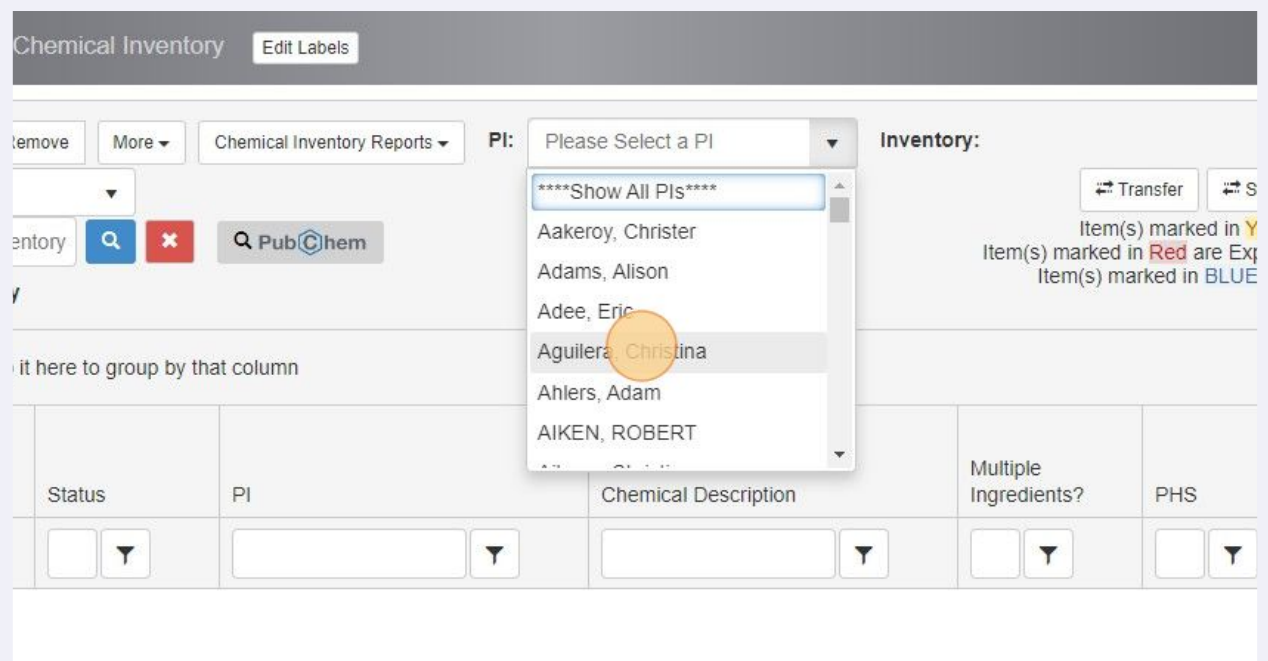

Click anywhere in the row of the chemical that you wish to remove.

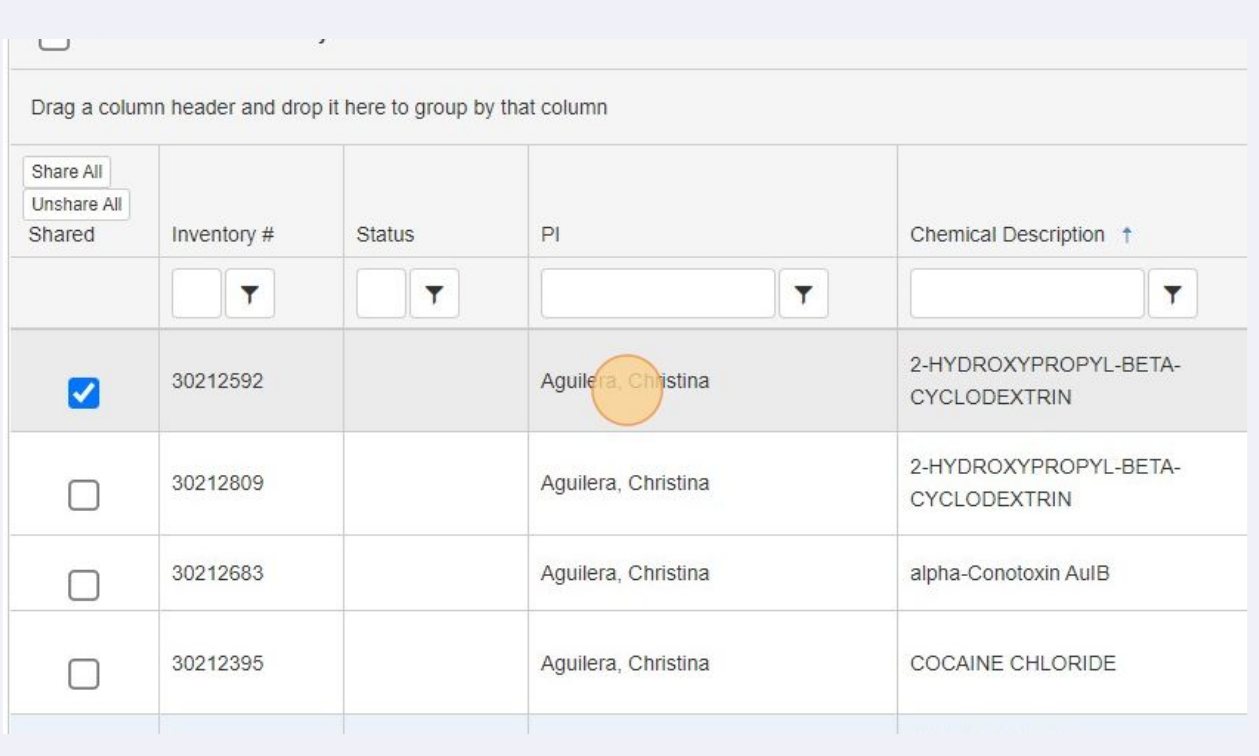

# Once the chemical is highlighted in Red. You can now click "Remove"

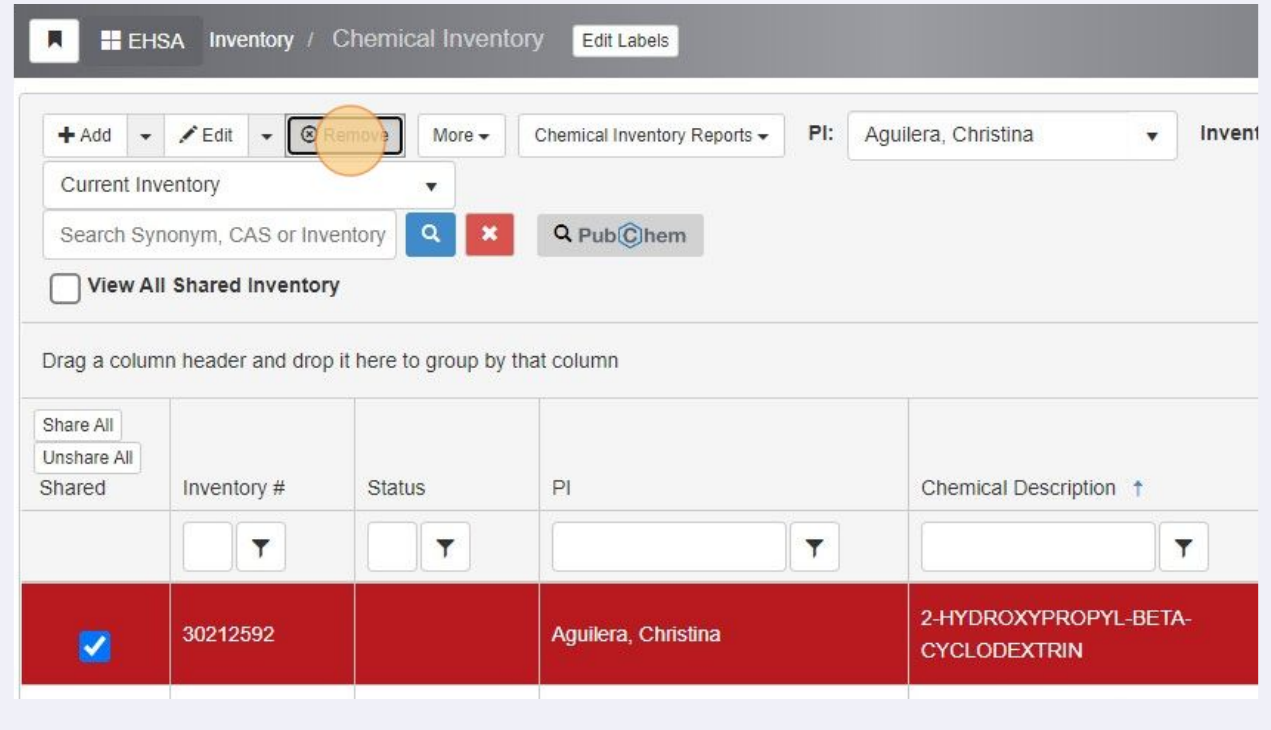

# **7** Click the dropdown arrow to select a reason for removal.

#### View All Shared Inventory

**8**

rag a column header and drop it here to group by that column

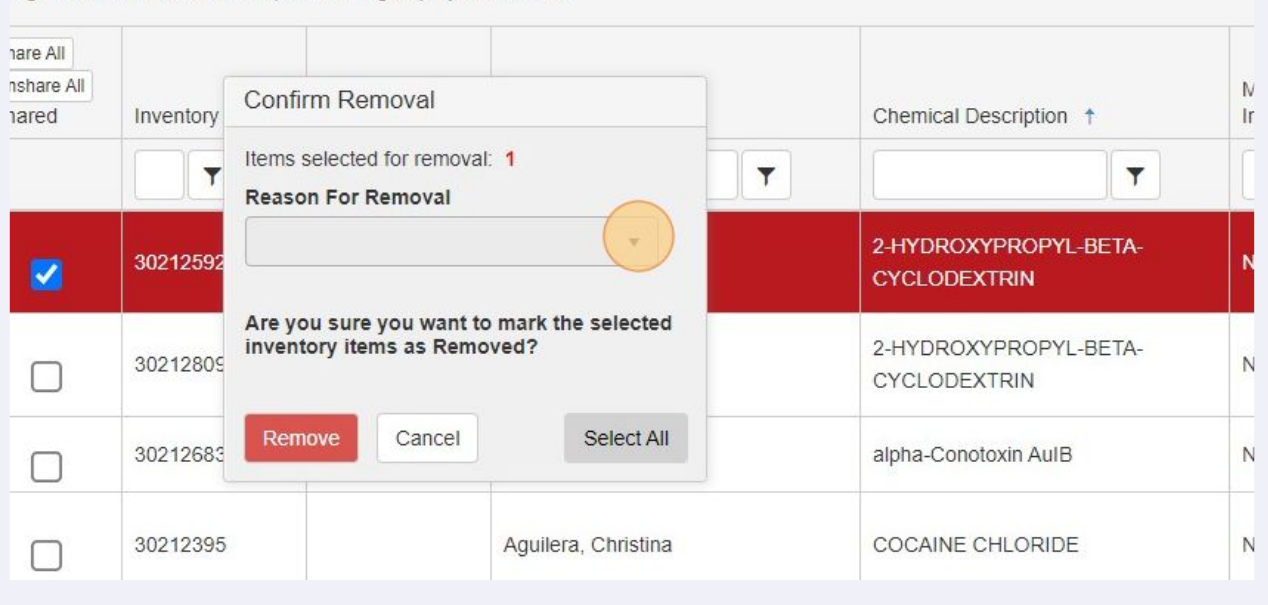

### There are 4 available reasons for removal. Click the reason that relates to your chemical.

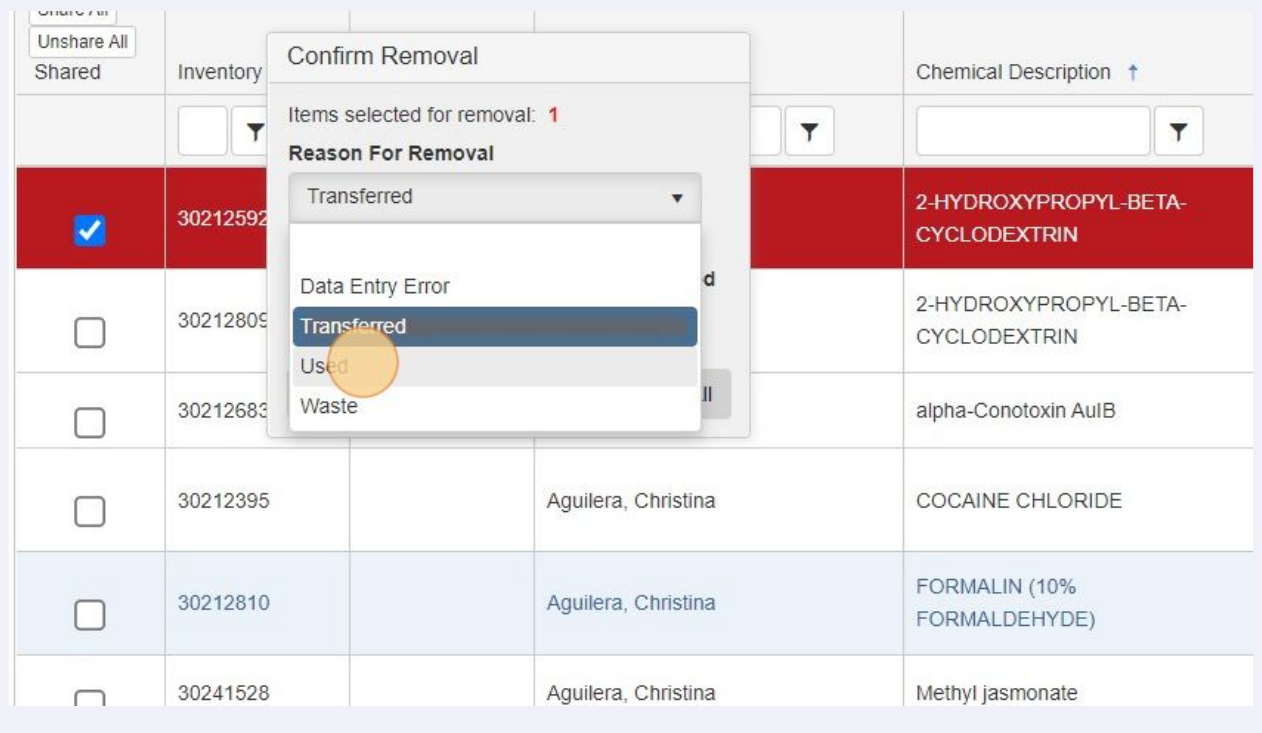

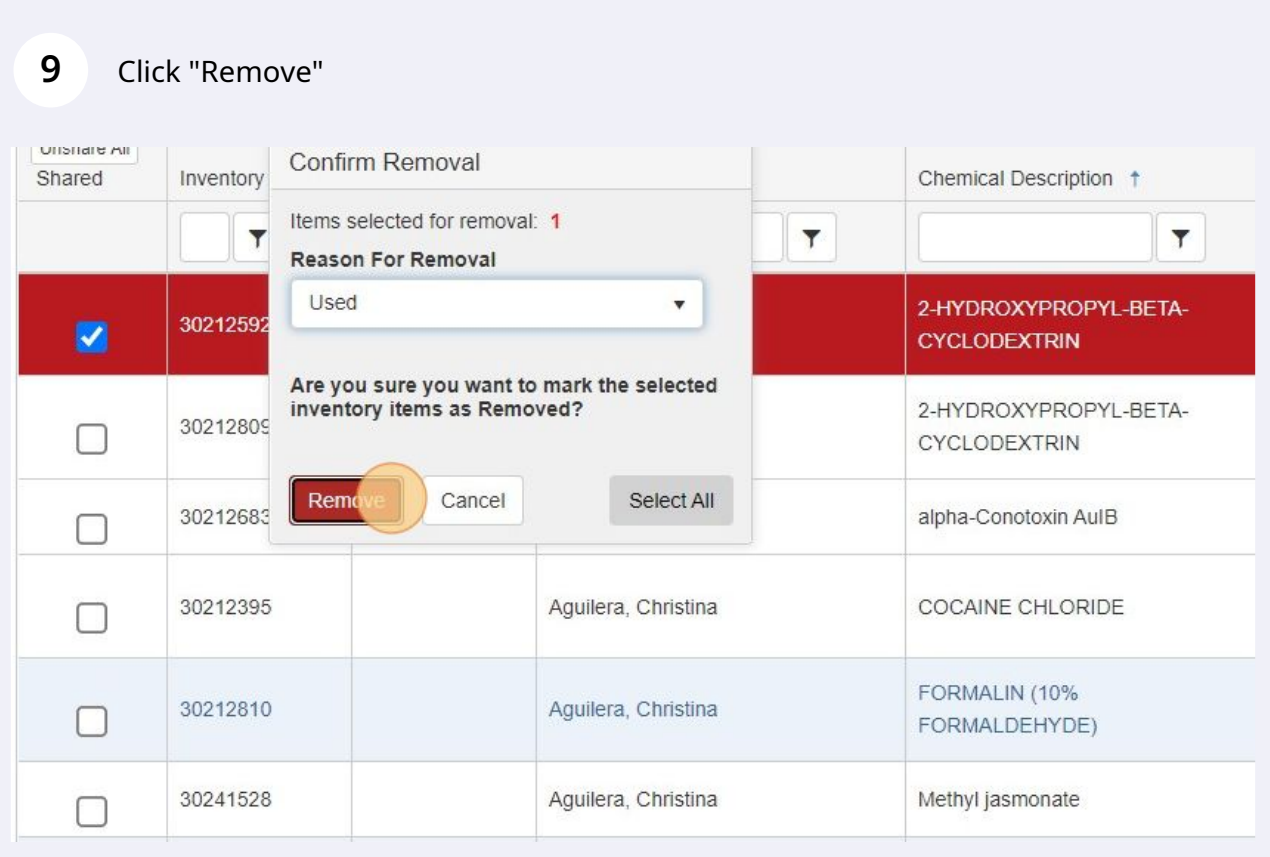

You should now be back on your current inventory page. If you click here you can change what inventory you are looking at.

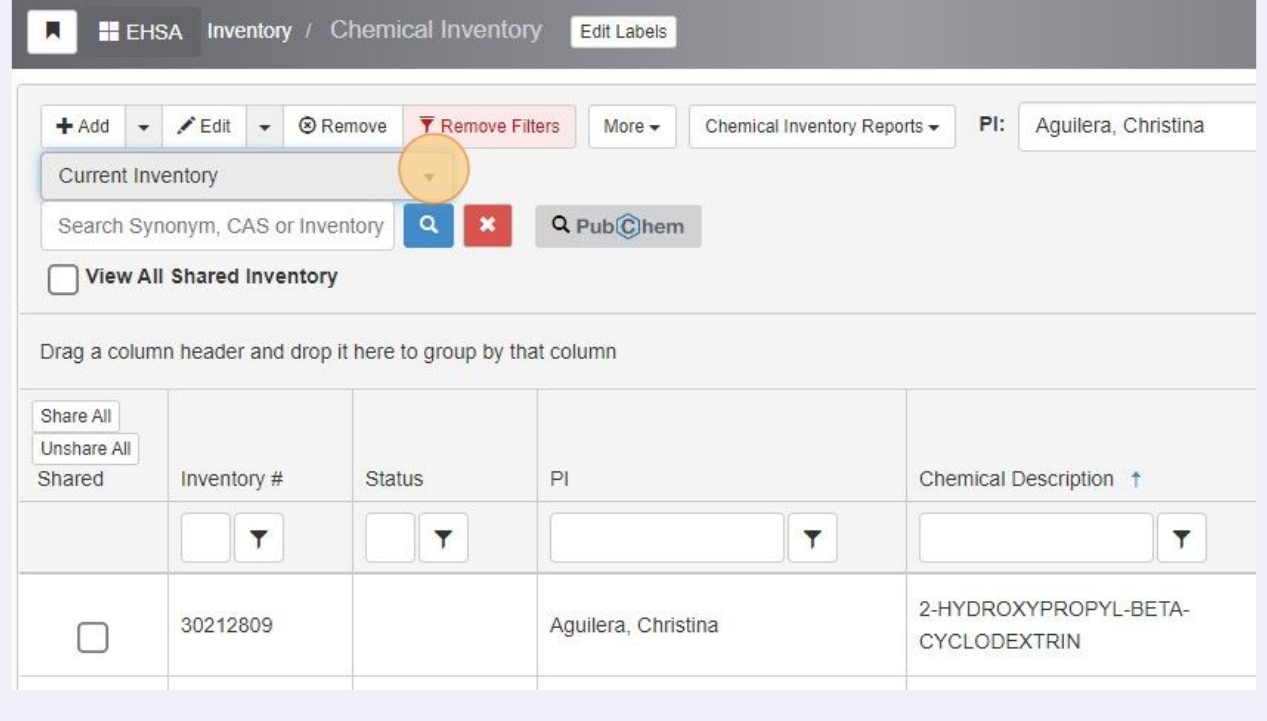

Click "Disposed Inventory" to see the one you just removed.

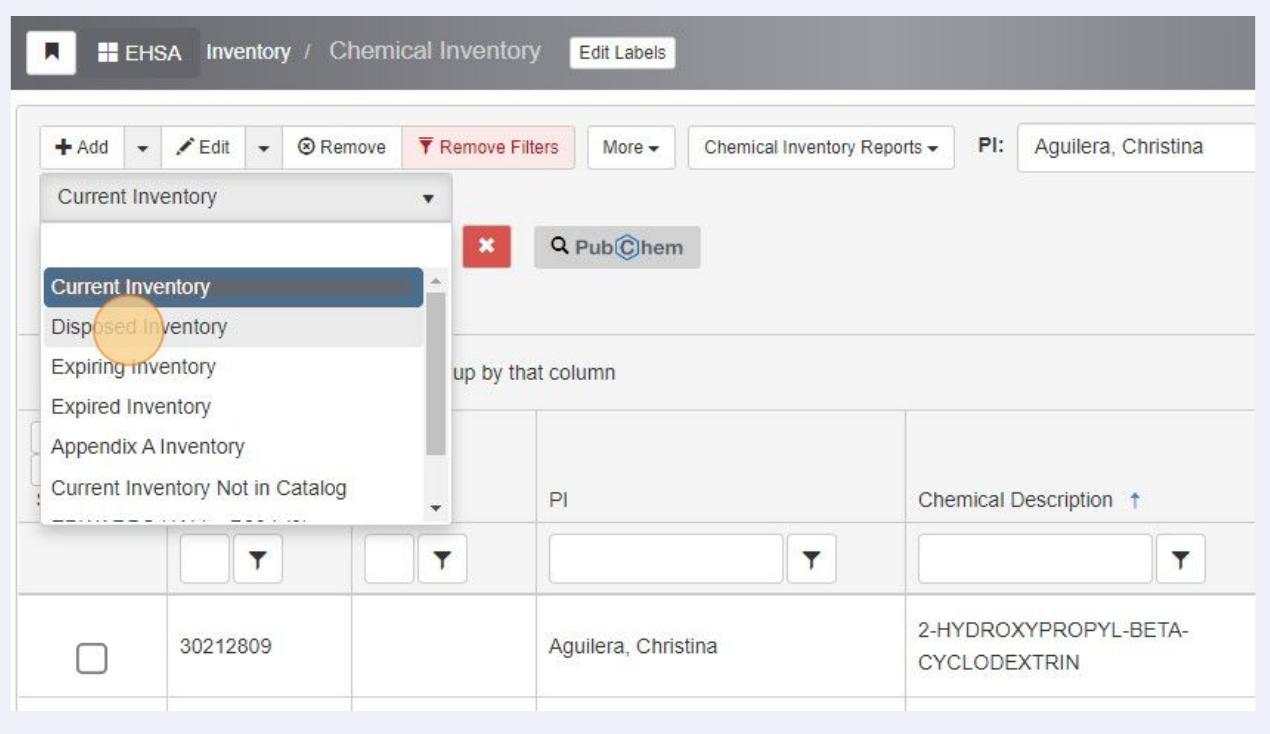